# Archon guidelines for TARO participation

**Version 1.0, July 2016. Questions? Contact Amanda Focke[,afocke@rice.edu](mailto:afocke@rice.edu)**

## **Contents**

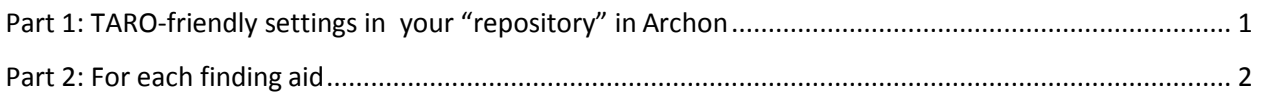

<span id="page-0-0"></span>*Note: This document assumes familiarity with the TARO Standardsand Best Practice Guidelines [\(http://bit.ly/1Wk6p6W\)](http://bit.ly/1Wk6p6W).*

# **Part 1: TARO-friendly settings in your "repository" inArchon**

Using admin permissions, go to the settings for your "repository" in Archon. This will beaccessed via the ArchonAdmin, under Repository Manager, choose your repository.

- In the field called Organization Code, type in your MARC [organization](https://www.loc.gov/marc/organizations/org-search.php) code.
- Make sure that the country code is set as United States.

This will help make sure that in your exported XML for a finding aid, the <eadid> tag attributes willbe correctly set.

### **Part 2: For each finding aid**

**Note:** You will need to be ready to name your EAD file and set the value of the <eadid> tag according to TARO protocol.

- **TARO file names** are a simple 5 digit number. The first EAD file a repository sends will be 00001.xml. The second will be 00002.xml, and so on.
	- More info o[n how TARO filenames](http://www.lib.utexas.edu/taro/admin/howdoi/namefiles.html) work
- **The <eadid> tag** is the same for every file a repository sends in, except where it includes the filename.
	- A sample <eadid> tag, using Texas A&M as the example: <eadid mainagencycode="UStxcm" countrycode="US" encodinganalog="852\$a"> urn:taro:tamu.cush.00038</eadid>
	- A sample <eadid> tag using UNT as the example: <eadid mainagencycode="UStxdtuna" countrycode="US" urn=""> urn:taro:unt.**00011**</eadid>
	- In these 2 examples, the filename is marked in red to make it easier to see.
- Archon does not have a natural place to track the TARO filename / number. Your repository will need to track the TARO numbers elsewhere, such as in a spreadsheet.

#### **Steps:**

- **Export the finding aid EAD XML.**
- **Rename and save the file as the TARO filename** (such as 00001.xml, if it is your first file).
- Open the XML in a text editor (such as Wordpad or Notepad++) or an XML editor (such as Oxygen or XMetal), and **replace the <eadid> tag value with the TARO #,** so that it matches your repository's example above. Save the file.
- **Your file is ready for upload to TARO.** Use the Secure Shell Transfer client orsome other secure method such as FTP to access your TARO directory and drop the file into yourdirectory. More info on installing [SecureShell Transfer client](http://www.lib.utexas.edu/taro/admin/howdoi/sshtransfiles.html) and [configuring](http://www.lib.utexas.edu/taro/admin/howdoi/ssh_config.html) it for the first time, and then [uploading](http://www.lib.utexas.edu/taro/admin/howdoi/ssh_upload.html) files.